# **MANUAL DO USUÁRIO CONCEITOS E FUNCIONALIDADES**

# **GUIA RÁPIDO DE ASSOCIAÇÃO DE LICENÇA RMS**

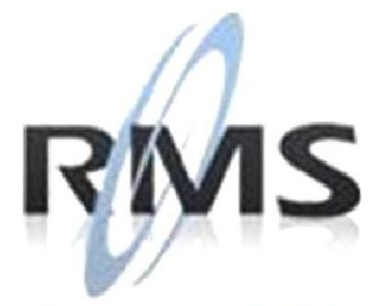

Uma empresa TOTVS

### **RMS Software S.A. - Uma Empresa TOTVS Todos os direitos reservados.**

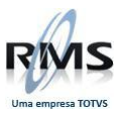

A RMS Software é a maior fornecedora nacional de software de gestão corporativa para o mercado de comércio e varejo.

Este documento contém informações conceituais, técnicas e telas do produto que são confidenciais, podendo ser utilizadas somente pelos clientes RMS no projeto de utilização do RMS/Retail.

A reprodução deste material, por qualquer meio, em todo ou em parte, sem a autorização prévia e por escrito da **RMS Software S.A.**, ou envio do mesmo a outras empresas terceirizadas não pertencentes ao grupo da RMS, sujeita o infrator aos termos da Lei número 6895 de 17/10/80 e as penalidades previstas nos artigos 184 e 185 do Código Penal.

Para solicitar a autorização de reprodução parcial ou total desde documento, ou ainda necessitar enviá-lo à outra empresa, é necessário enviar uma solicitação assinada e com firma reconhecida para o departamento de controle de manuais da RMS, que fica situado à Al. Rio Negro, 1084 – 16º andar, Alphaville, Barueri, São Paulo, ou se necessário o cliente poderá entrar em contato pelo Telefone (0xx11) 2699-0008.

A **RMS Software S.A.** reserva-se o direito de alterar o conteúdo deste manual, no todo ou em parte, sem prévio aviso.

O nome RMS e os logotipos RMS, RMS/Retail são marcas registradas da RMS Software e suas empresas afiliadas no Brasil. Todos os demais nomes mencionados podem ser marcas registradas e comercializadas pelos seus proprietários.

RMS Software S.A. - Uma empresa TOTVS. 11 2699-0008 – www.rms.com.br

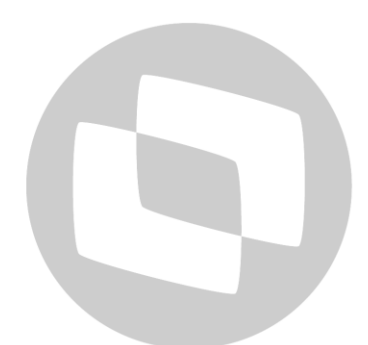

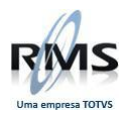

## **ÍNDICE**

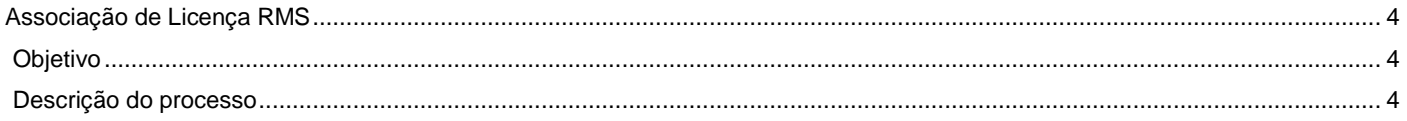

# D TOTVS

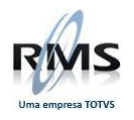

## <span id="page-3-0"></span>**Associação de Licença RMS**

## <span id="page-3-1"></span>**Objetivo**

Este Guia Rápido visa mostrar como realizar a associação de uma licença do RMS

## <span id="page-3-2"></span>**Descrição do processo**

O cliente deverá ir ao RMS e abrir o programa LICMGRCLI, no caminho: RMS\RMSSRV\CONTEXTOS\V5681\SRV\EXE

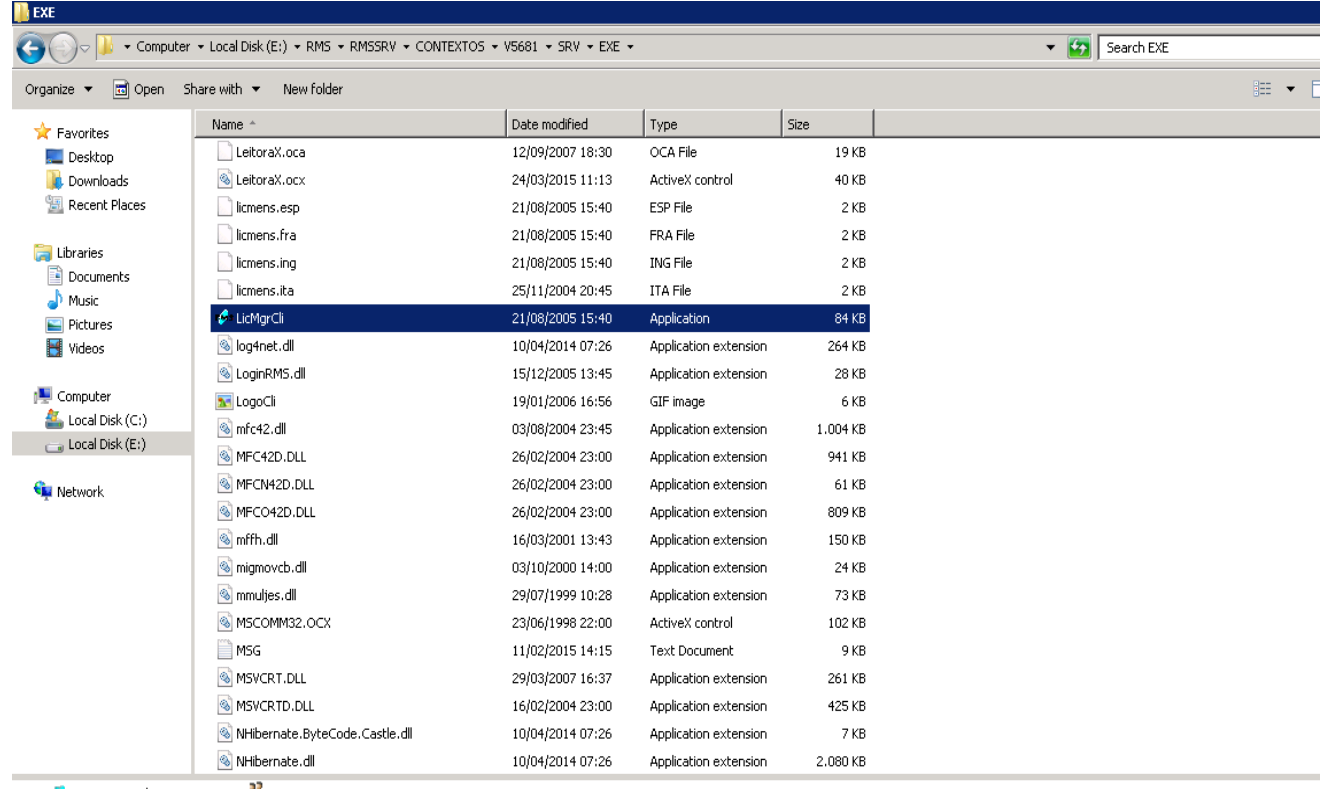

Após abrir o programa, a seguinte tela aparecerá e deve-se clicar em OK.

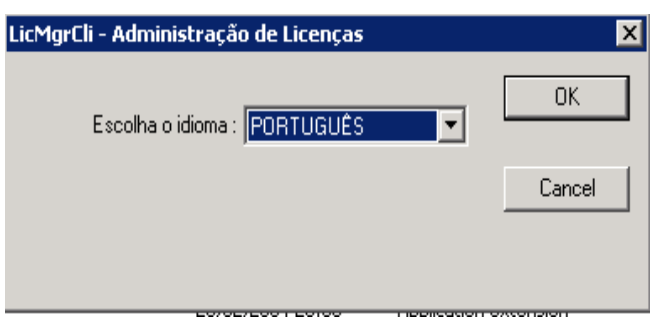

Irá abrir uma outra tela que deverá ser preenchida as informações do usuário e a senha na parte de Identificação no Servidor de licenças. **Lembrando que este usuário e senha é o mesmo da BBS.**

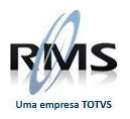

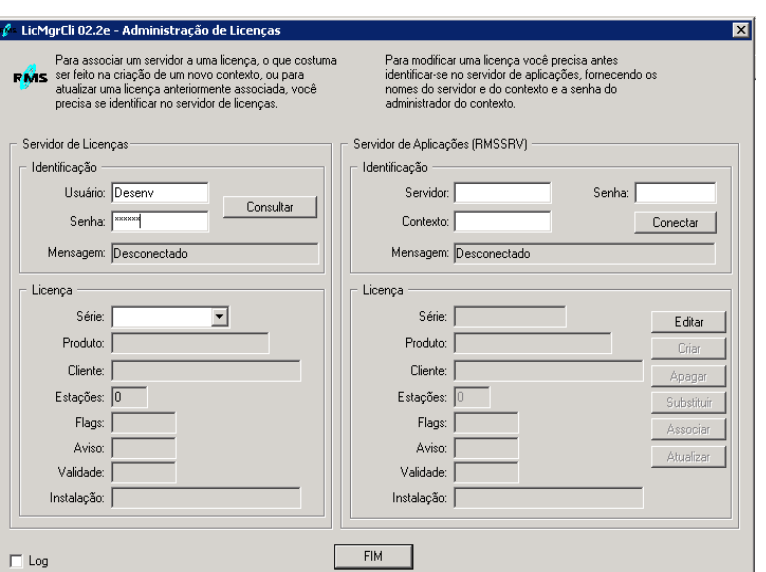

Após colocar essas informações, clicar no botão Consultar e os objetos na parte de licenças serão preenchidos, como mostra imagem abaixo.

OBS.: Nesta etapa, se houver a mensagem de senha inválida ou, não foi possível conectar ao servidor, poderá ser algum problema de conexão com a rede ou a senha foi digitada de forma errada.

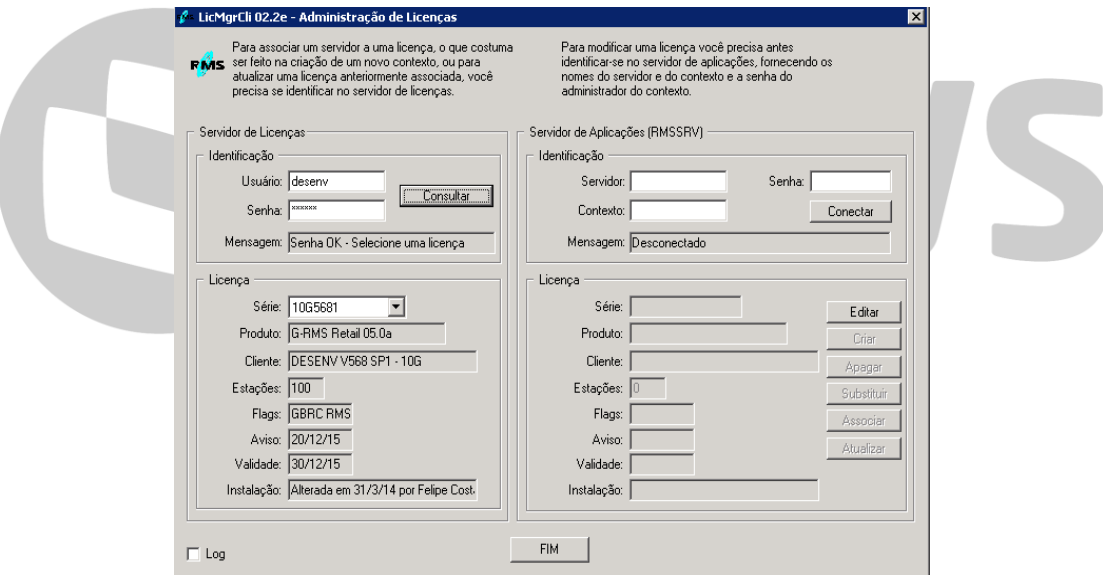

Neste passo, devemos escolher a licença(1) ao qual queremos associar, no caso do exemplo, a licença será SQA\_5681. Nela, veremos a informação do tipo de licença(2), o cliente (3), a quantidade de estações(4), aviso de expiração(5), a validade(5), a data e quem fez a alteração da licença (7).

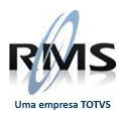

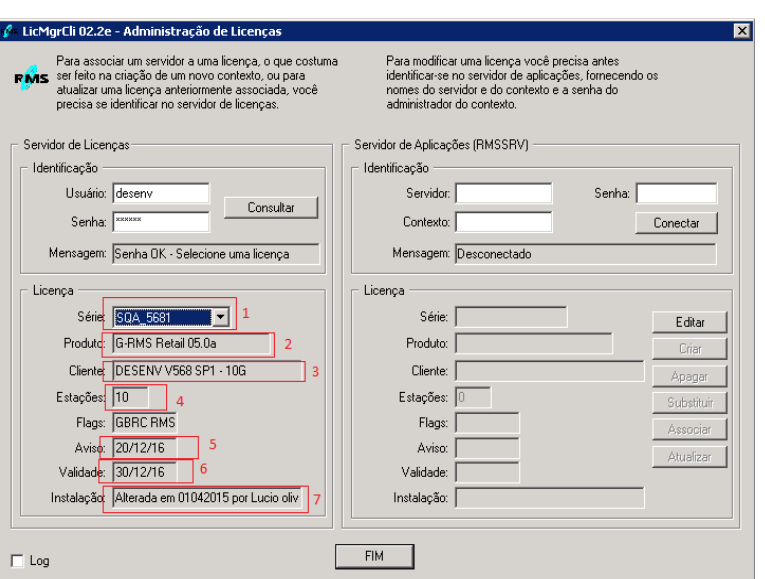

Após escolher a licença, deve-se preencher as informações de Identificação do Servidor de Aplicação. **Servidor:** é o nome do servidor aonde foi instalado o RMS.

**Contexto:** é o contexto que foi instalado e mandado no formulário de licença.

**Senha:** é a senha que foi cadastrada na instalação do RMS.

Após o preenchimento, clicar em conectar.

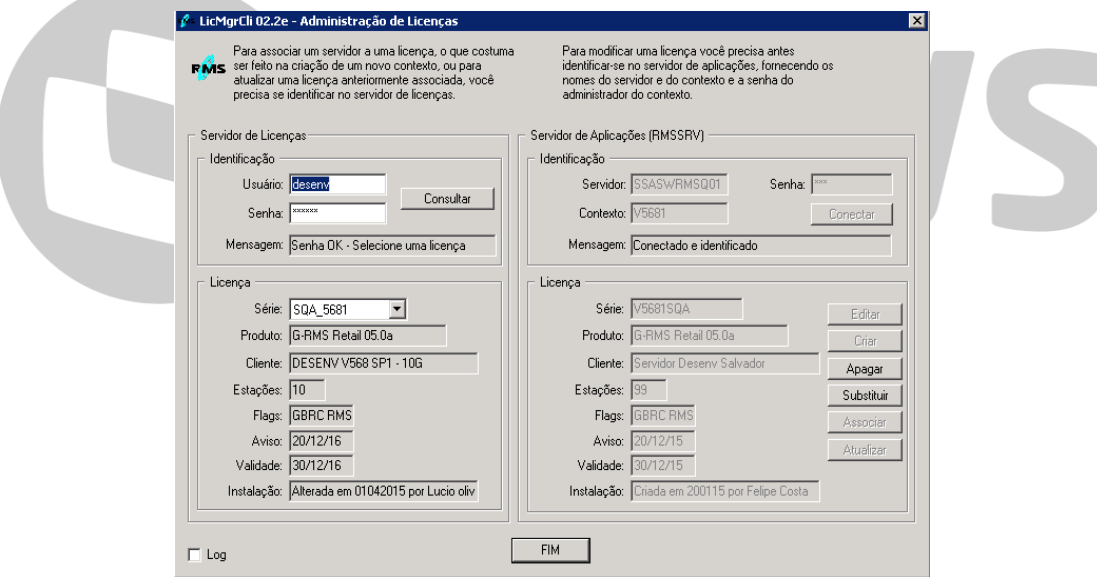

Nesta parte, se é a primeira vez que a licença está sendo associada, o botão associar estará ativo, então é somente clicar nele e a licença será criada no RMS e então o RMS estará apto para utilização.

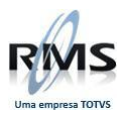

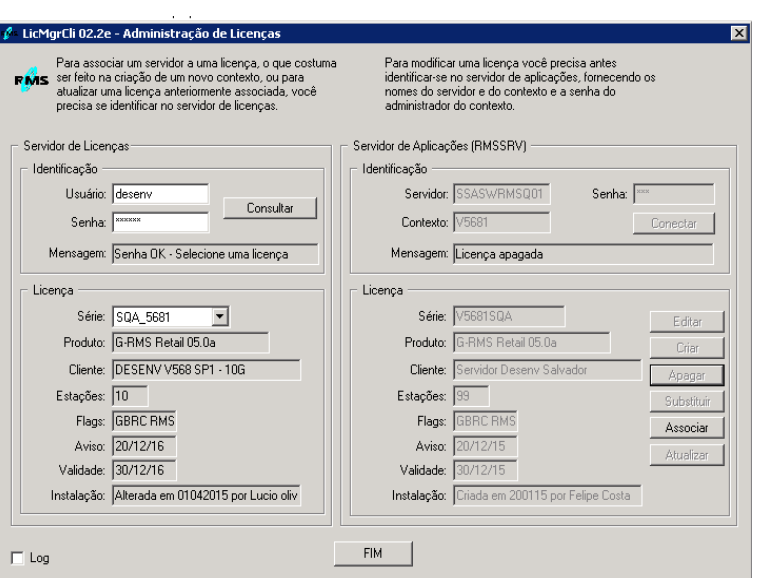

Caso não seja a primeira vez, os botões de apagar e substituir deverão estar ativos. Neste caso, é só clicar em substituir(2) e a licença será atualizada.

Em alguns casos o botão "susbstituir'' não estará ativo, então clique em "apagar''(3) e, logo após, o botão "associar"(1) será habilitado. Caso não ocorra nenhuma das alternativas, favor relatar no chamado e serão feitas as devidas parametrizações.

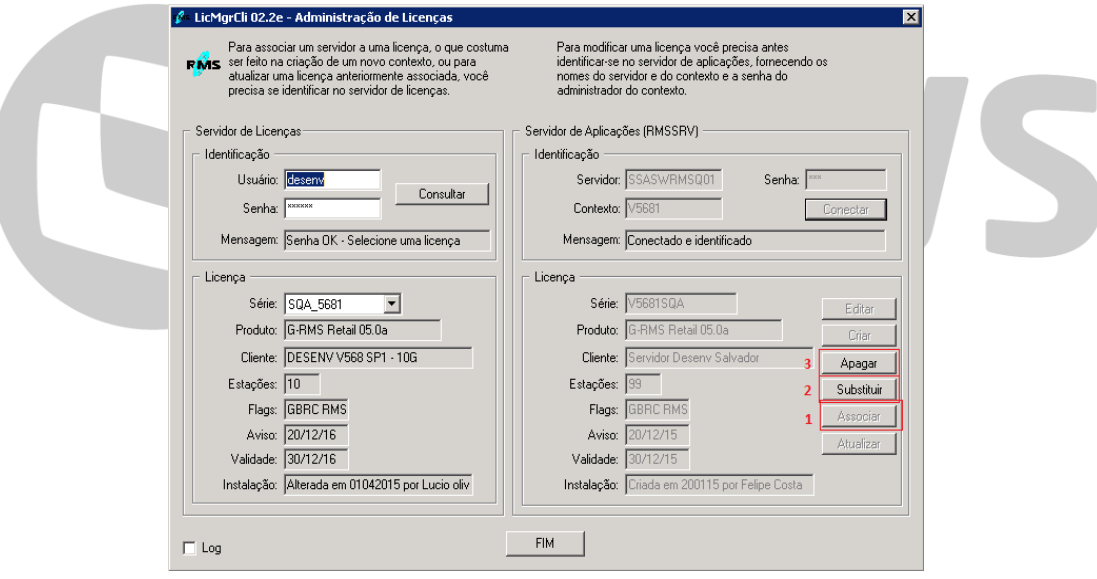

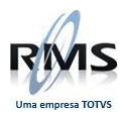

# D TOTVS